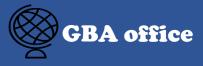

# How to use the NEW version '학사행정'?

- 1. Change the personal information (phone number, email address)
- 2. How to check the scholarship information
- 3. How to check your payment?
- 4. How to check the credit?(for graduate)
- 5. How to check the tuition fee bill?
- 6. How to register/cancel the divide tuition fee
- 7. How to check the grade/rank

# 1. Change the personal information (phone number, email address)

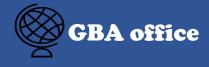

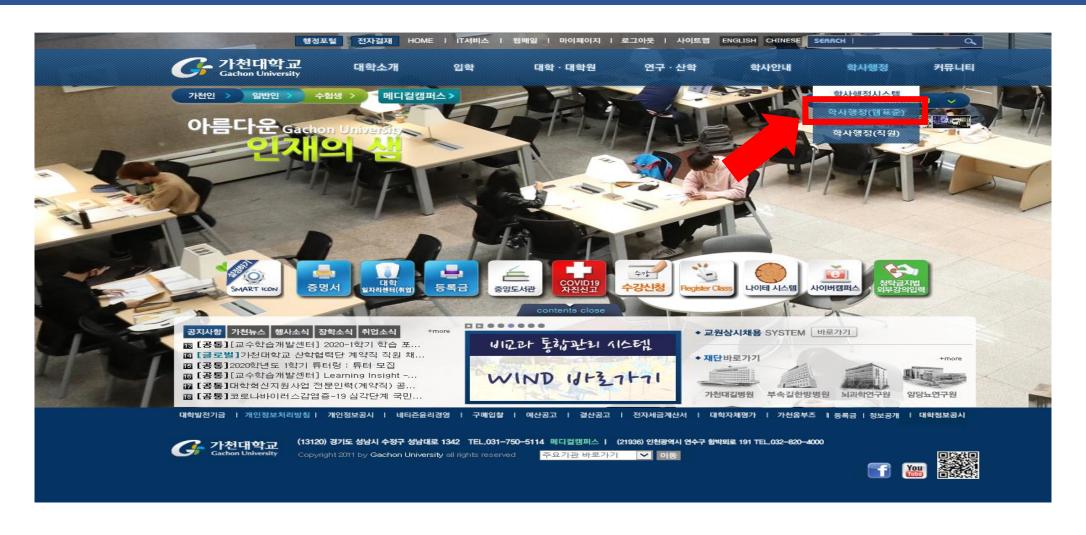

# 1. Change the personal information (phone number, email address)

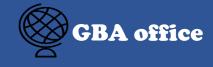

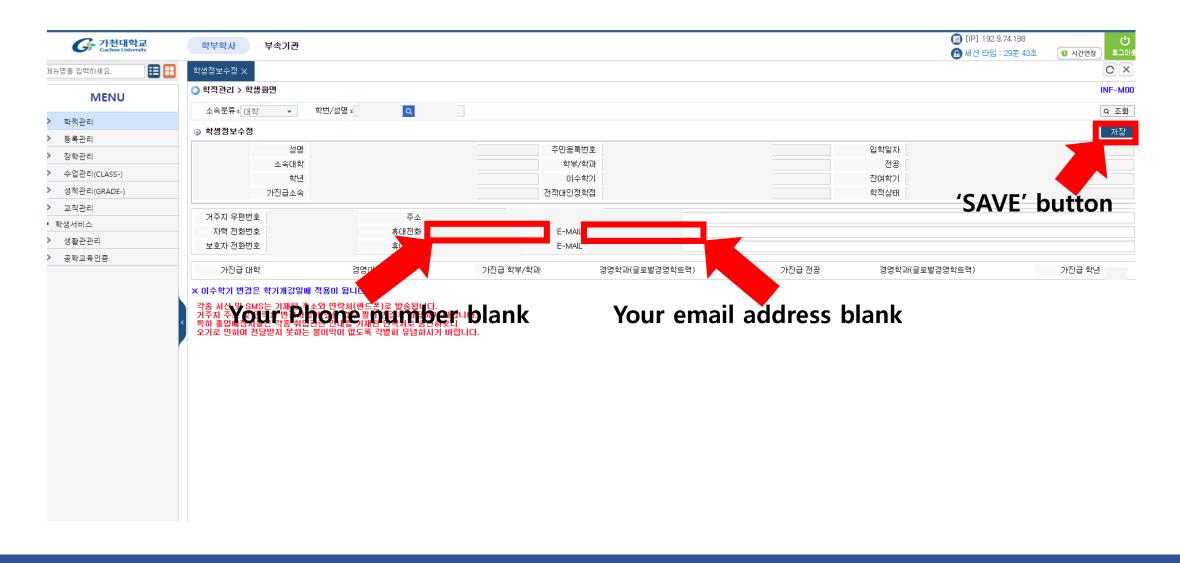

Fill in the blank with your new information, then click the 'SAVE' button

#### 2. How to check the scholarship information(get or not)

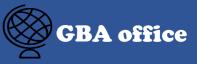

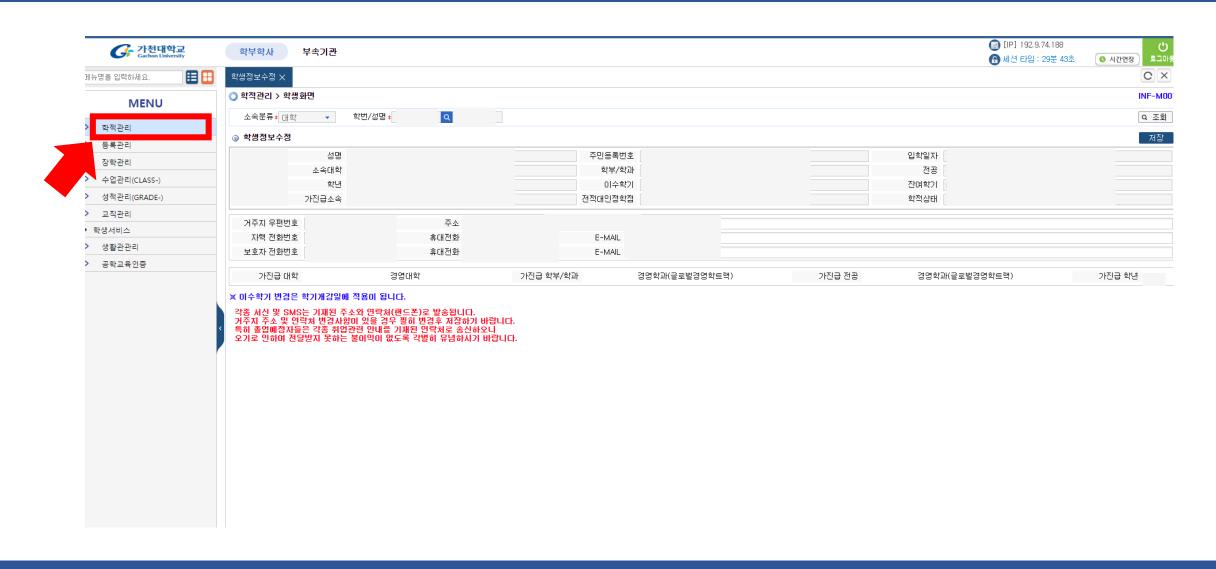

#### 2. How to check the scholarship information(get or not)

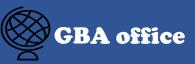

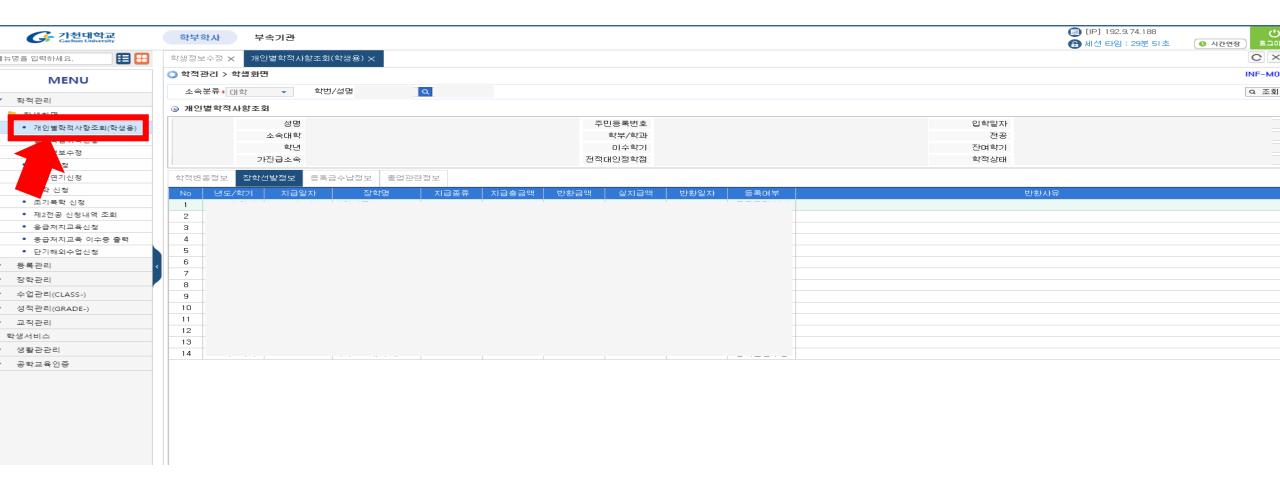

#### 2. How to check the scholarship information(get or not)

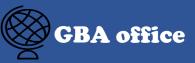

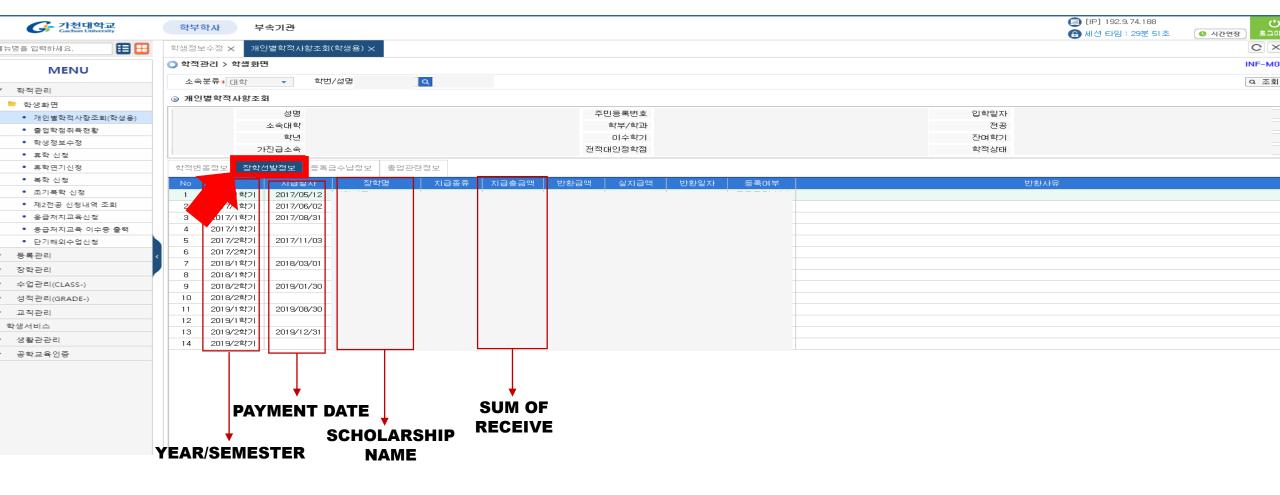

Click the '장학선발 정보' -> you can check the scholarship information(get or not)

## 3. How to check you payment the tuition fee or not?

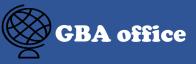

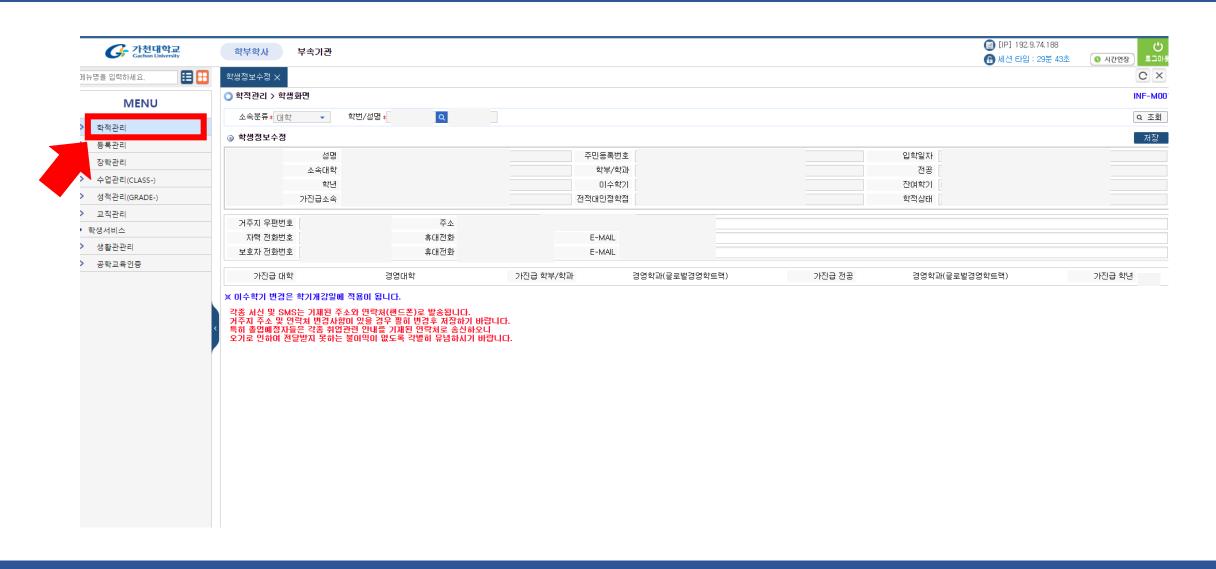

#### 3. How to check you payment the tuition fee or not?

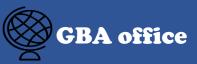

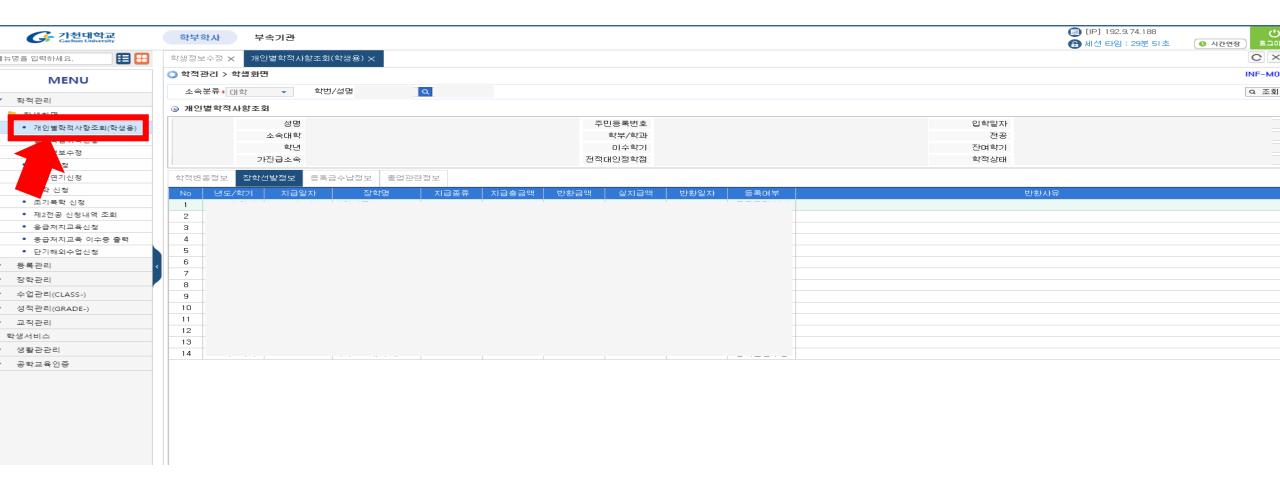

#### 3. How to check you payment the tuition fee or not?

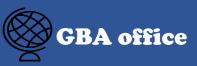

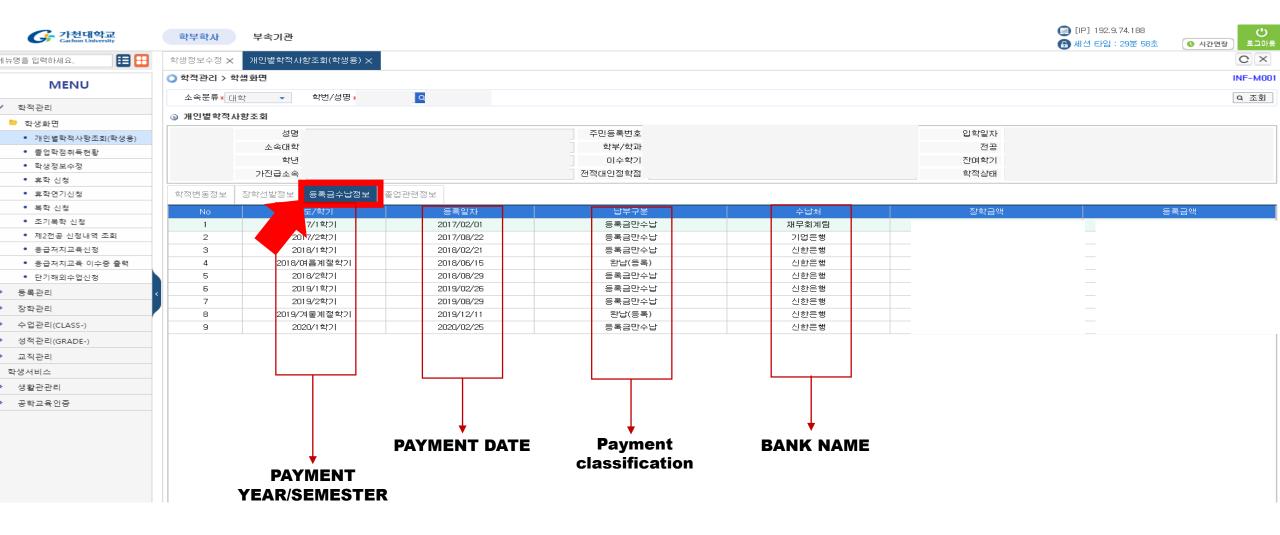

Click the '등록금수납정보'(tuition information) -> you can check pay or not

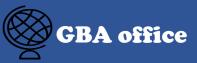

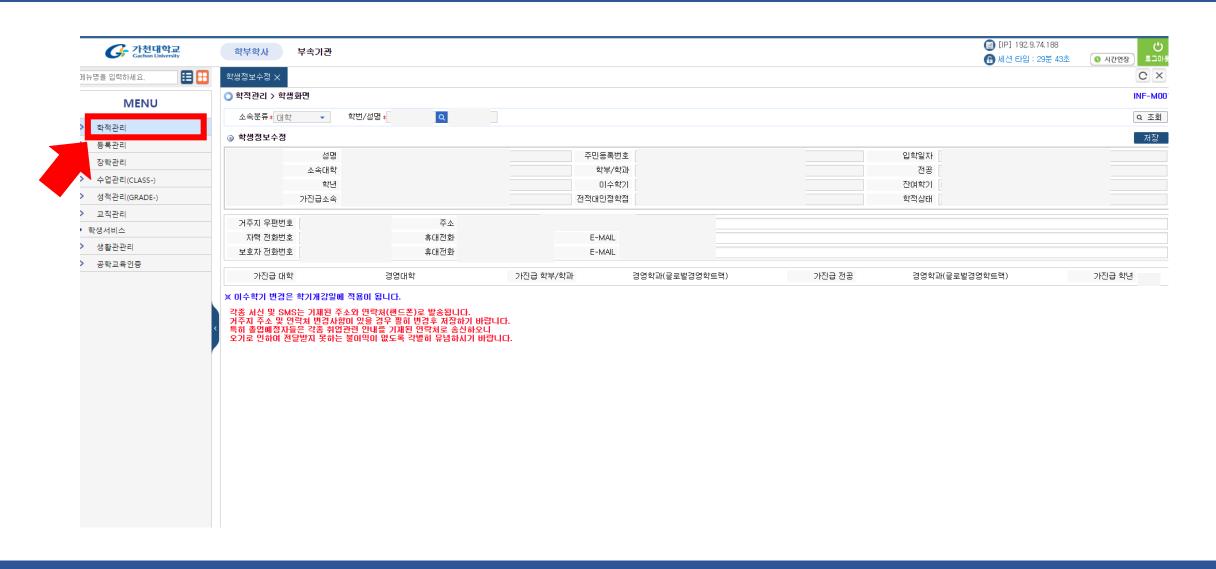

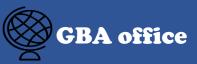

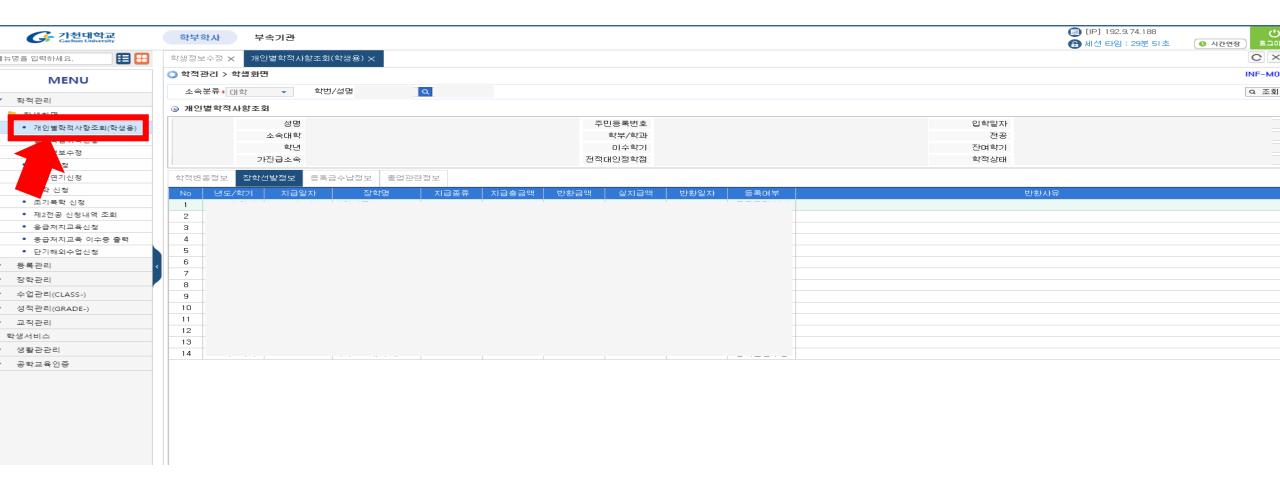

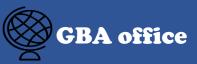

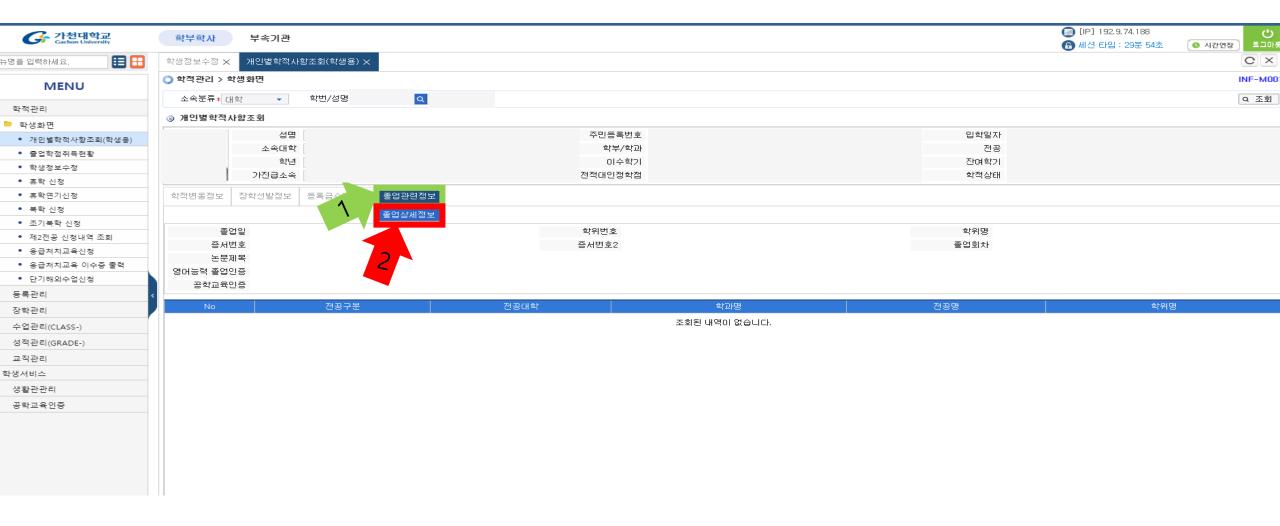

Click the '졸업관련정보'(green line) -> click the '졸업상세정보'(red line)

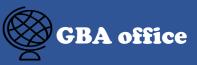

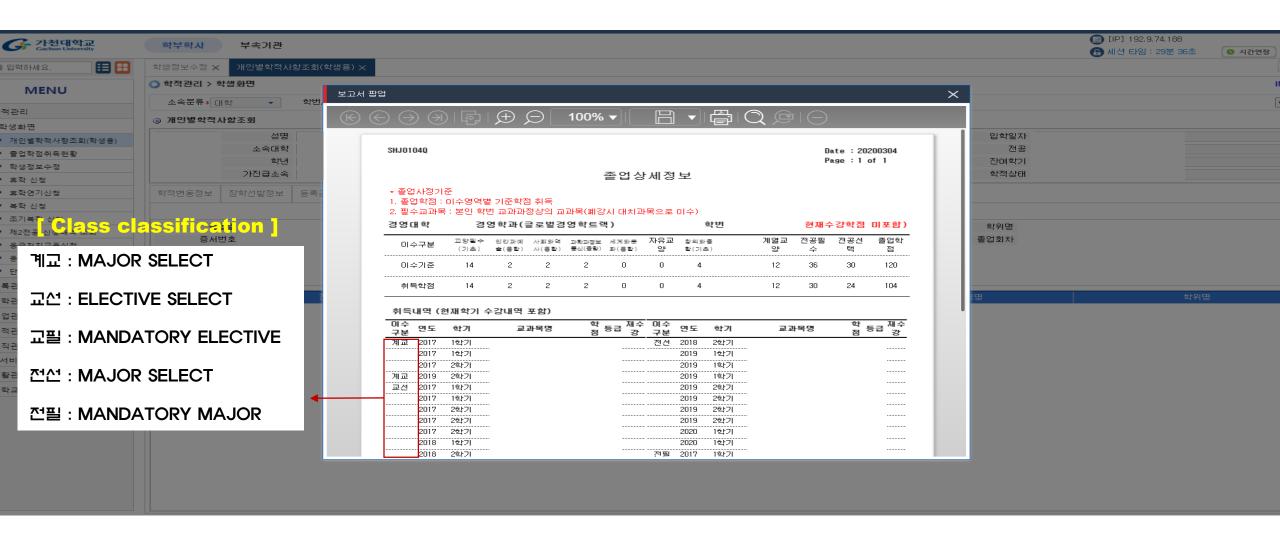

You can see this pop-up scene, then you can check the credit

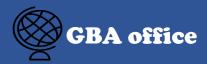

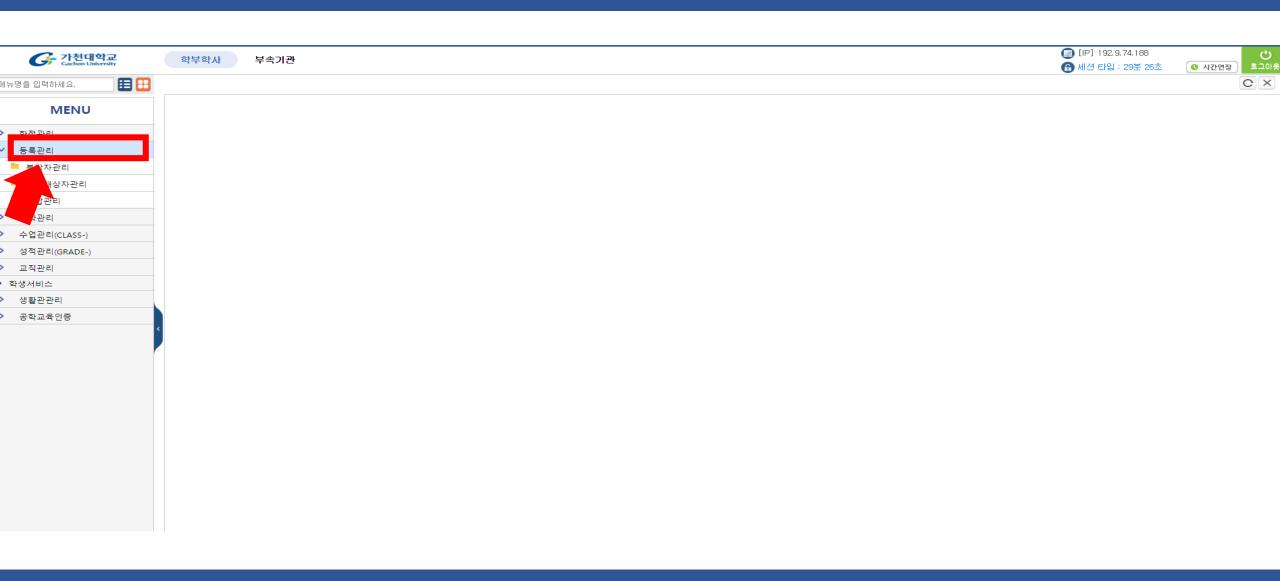

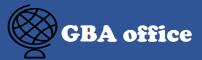

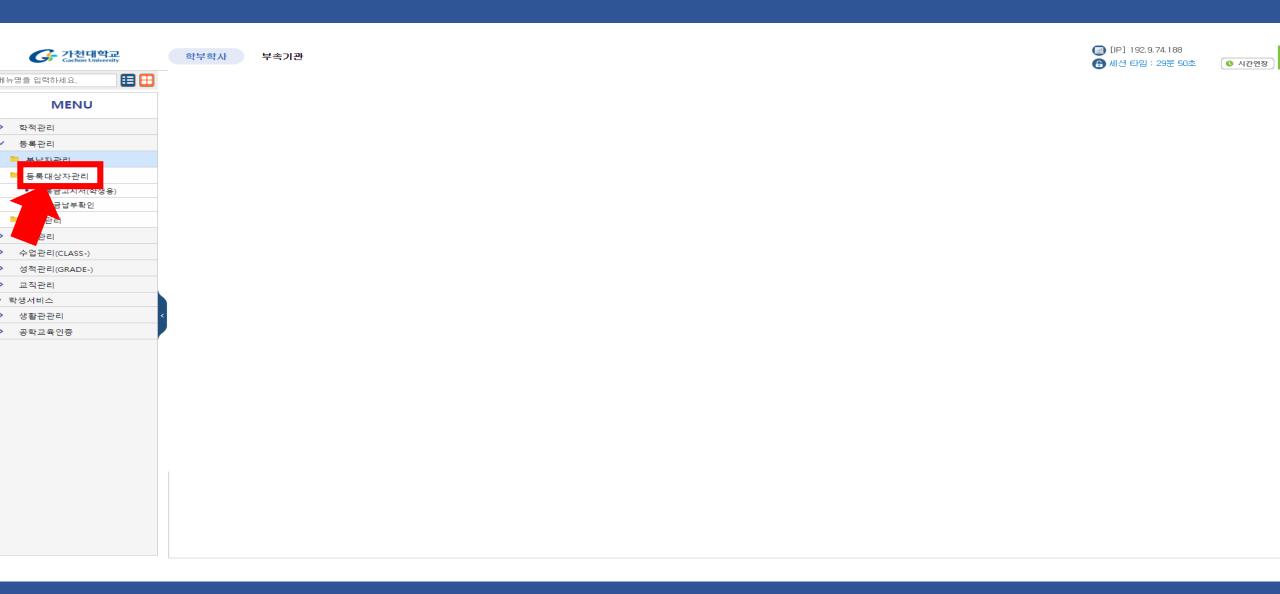

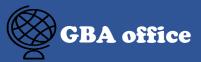

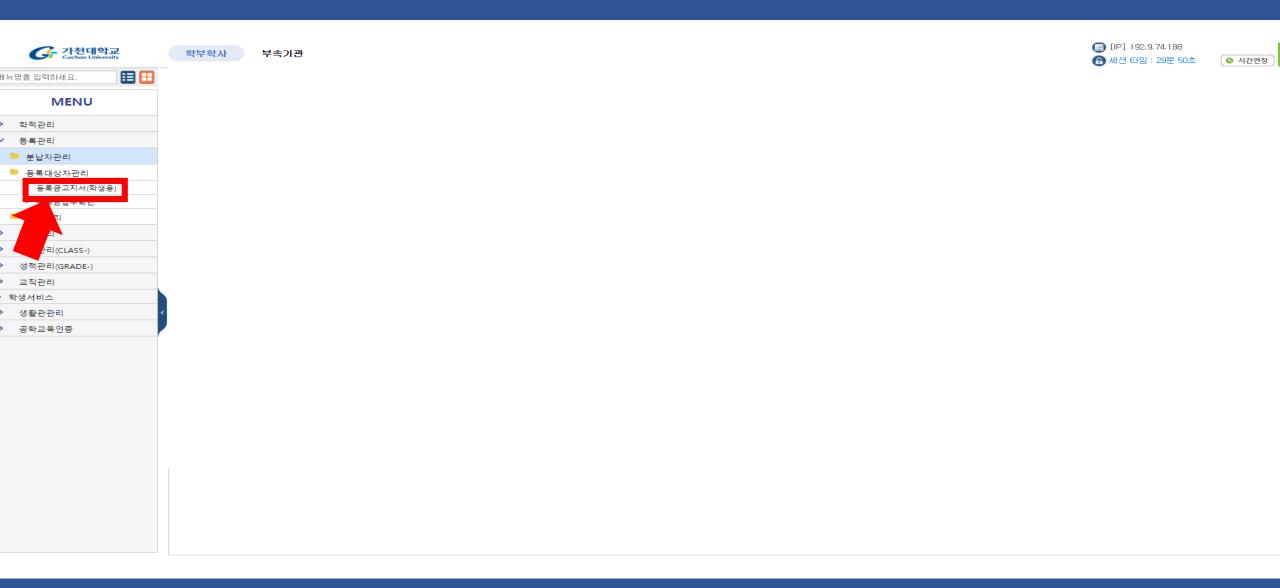

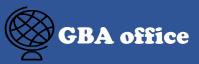

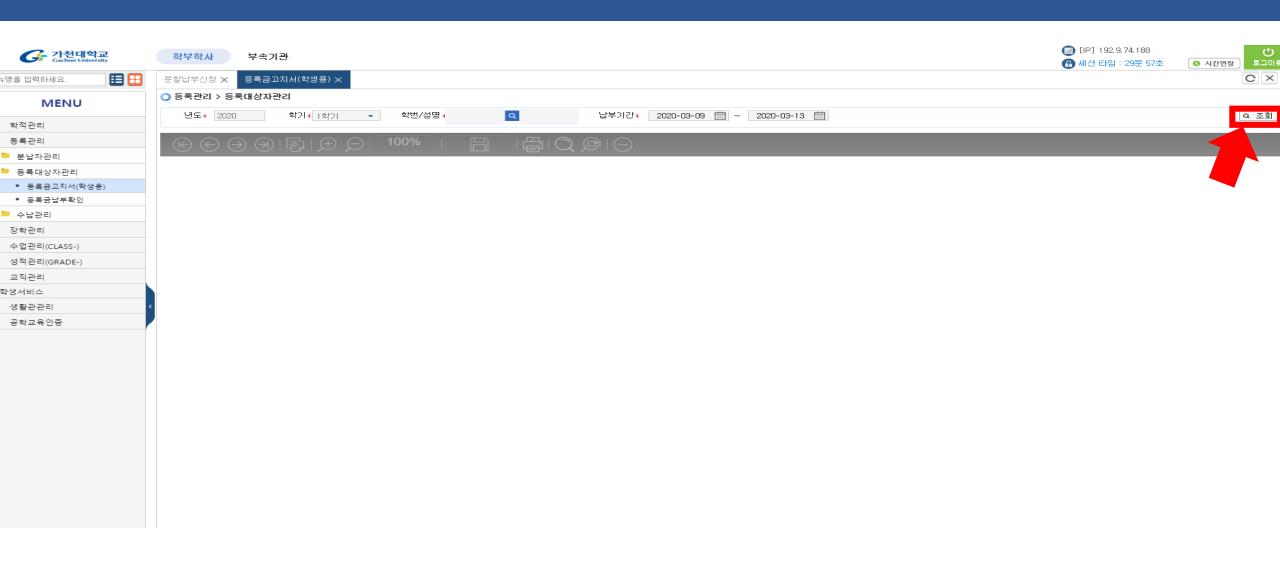

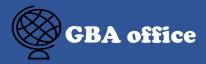

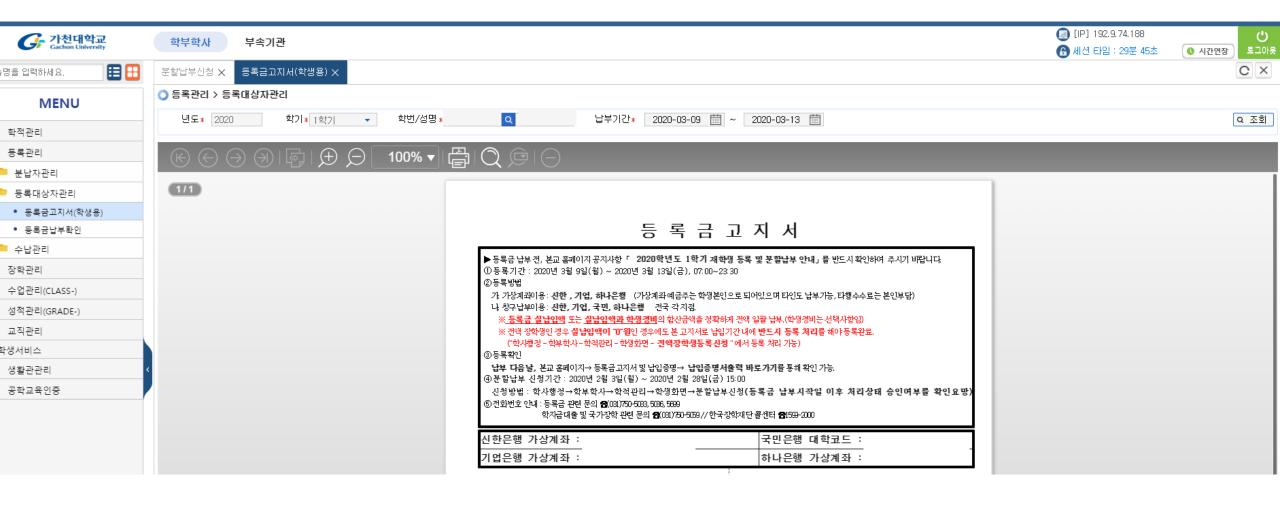

## 6. How to register the divide payment?

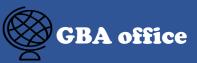

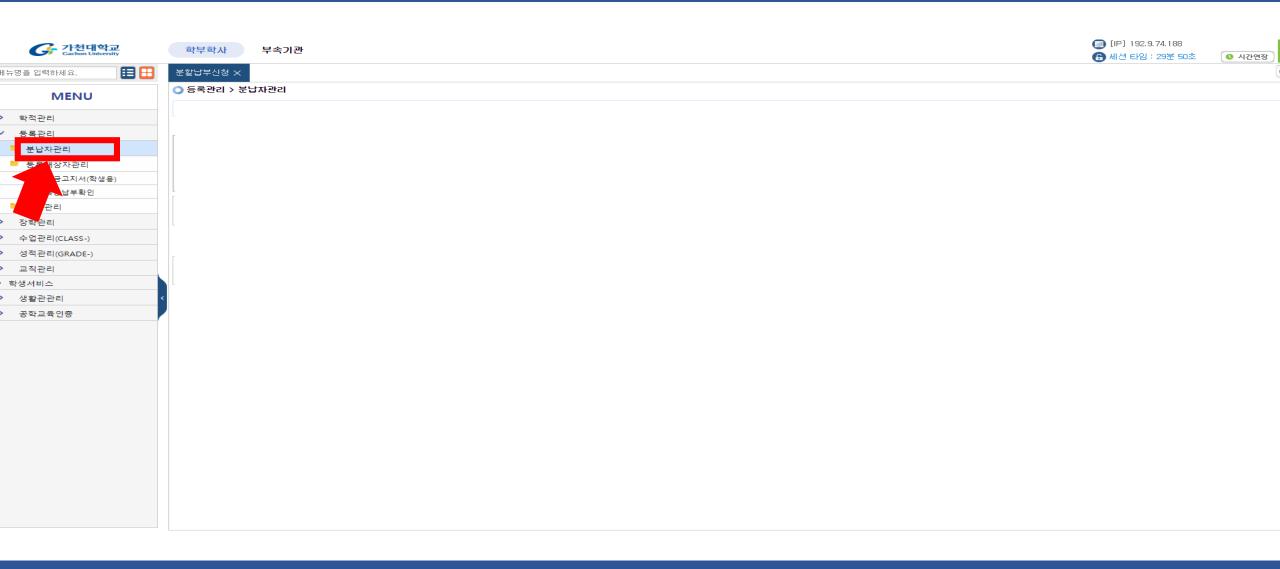

#### 6. How to register the divide payment?

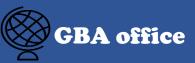

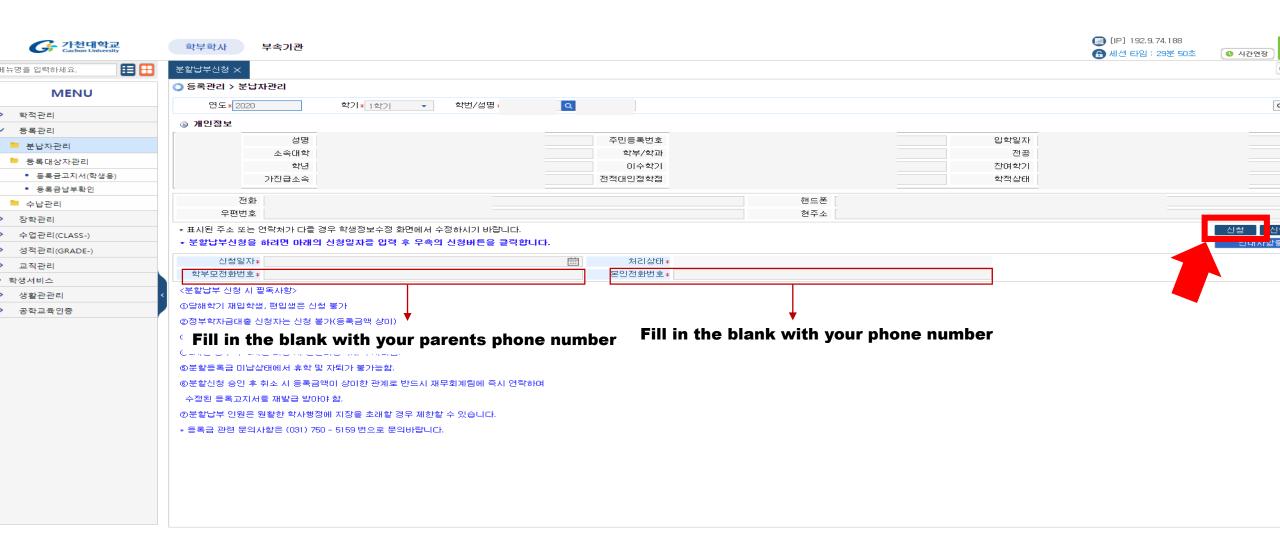

Fill in the blank with each information -> Click the '신청'(register) button

# 6. How to cancel the divide payment?

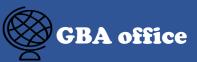

| 가천대학교<br>Gachon University | 학부학사 부속기관                                                                                     |                    |                | [□ [IP] 192.9.74.188 ⑥ 세션 타임: 29분 8 |         |
|----------------------------|-----------------------------------------------------------------------------------------------|--------------------|----------------|-------------------------------------|---------|
| l뉴명을 입력하세요. <b>目</b>       | 분활납부신청 🗙                                                                                      |                    |                |                                     |         |
| MENU                       | ○ 등록관리 > 분납자관리                                                                                | _                  |                |                                     |         |
| 학적관리                       | 연도 <b>*</b> 2020 학기 <b>*</b> 1학기 ▼ 학번/성명                                                      | Q                  |                |                                     | L       |
| ' 등록관리                     | ③ 개인정보                                                                                        |                    |                |                                     |         |
| ■ 분납자관리                    | 성명                                                                                            | 주민등록번호             |                | 입학일자                                |         |
| ▶ 등록대상자관리                  | 소속대학 학년                                                                                       | 학부/학과<br>이수학기      |                | 전공 [<br>잔여학기                        |         |
| • 등록금고지서(학생용)              | 가진급소속                                                                                         | 전적대인정학점            |                | 학적상태                                |         |
| • 등록금납부확인                  |                                                                                               |                    |                |                                     |         |
| - 수납관리                     | 전화<br>우편번호                                                                                    |                    | 핸드폰 [<br>형주소 [ |                                     |         |
| 장학관리                       |                                                                                               | Du 1-1             | 연구소            |                                     | 신청 신    |
| 수업관리(CLASS-)               | * 표시된 주소 또는 연락처가 다를 경우 학생정보수정 화면에서 수정하시기 바랍니다.  * 분활납부신청을 하려면 아래의 신청일자를 입력 후 우측의 신청버튼을 클릭합니다. |                    |                |                                     |         |
| 성적관리(GRADE-)               |                                                                                               |                    |                |                                     | 25 (18) |
| 교직관리                       | 신청일자*<br>학부모전화번호*                                                                             | 처리상태 *<br>본인전화번호 * |                |                                     |         |
| 학생서비스                      | 국구도전되건으차<br>〈분할납부 신청 시 필독사항〉                                                                  |                    |                |                                     |         |
| 생활관관리                      |                                                                                               |                    |                |                                     |         |
| 공학교육인증                     | ①당해학기 재입학생, 편입생은 신청 불가                                                                        |                    |                |                                     |         |
|                            | ②정부학자금대출 신청자는 신청 불가(등록금액 상이)                                                                  |                    |                |                                     |         |
|                            | ③분납 등록기간 경과 3회 누적 시 신청자격 박탈됨.                                                                 |                    |                |                                     |         |
|                            | ④2차분 납부 후 3차분 미납 시 분할미등록제적 처리됨.                                                               |                    |                |                                     |         |
|                            | ⑤분할등록금 미납상태에서 휴학 및 자퇴가 불가능함.                                                                  |                    |                |                                     |         |
|                            | ⑥분할신청 승인 후 취소 시 등록금액이 상이한 관계로 반드시 재무회계팀에 즉                                                    | 즉시 연락하며            |                |                                     |         |
|                            | 수정된 등록고지서를 재발급 받아야 함.                                                                         |                    |                |                                     |         |
|                            | ⑦분할납부 인원은 원활한 학사행정에 지장을 초래할 경우 제한할 수 있습니다                                                     | h.                 |                |                                     |         |
|                            | ★ 등록금 관련 문의사항은 (031) 750 - 5159 번으로 문의바랍니다.                                                   |                    |                |                                     |         |
|                            |                                                                                               |                    |                |                                     |         |
|                            |                                                                                               |                    |                |                                     |         |
|                            |                                                                                               |                    |                |                                     |         |
|                            |                                                                                               |                    |                |                                     |         |
|                            |                                                                                               |                    |                |                                     |         |
|                            |                                                                                               |                    |                |                                     |         |

# Click the '신청취소'(cancel) button

#### 7. How to check the rank?

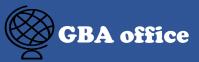

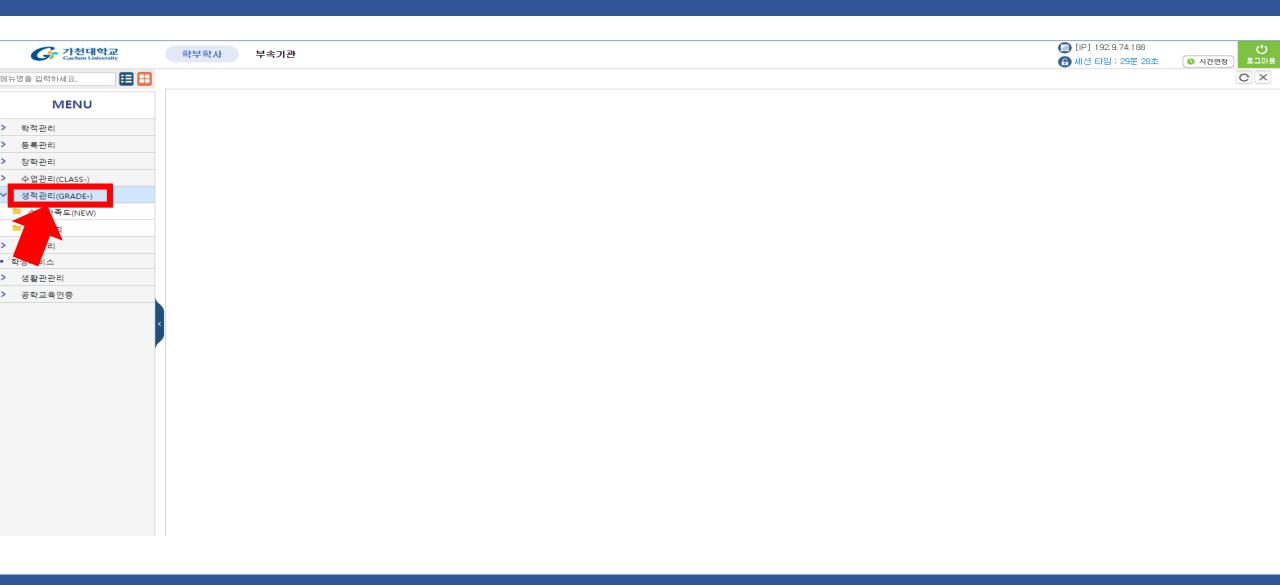

#### 7. How to check the rank?

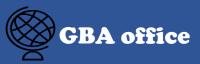

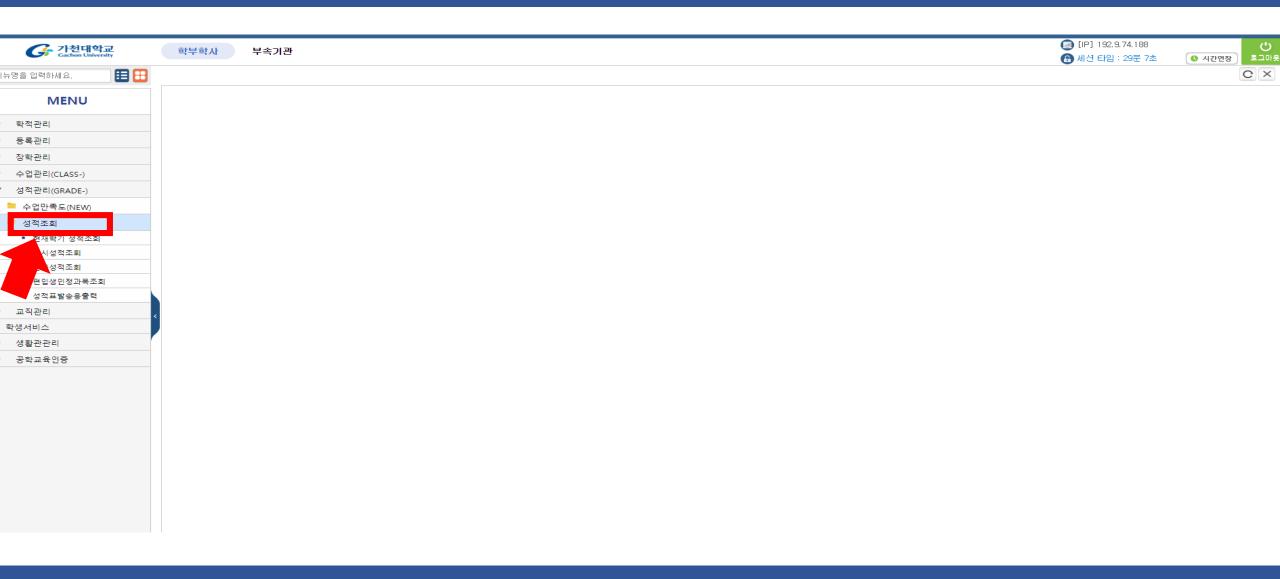

#### 7. How to check the rank?

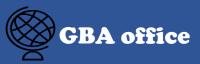

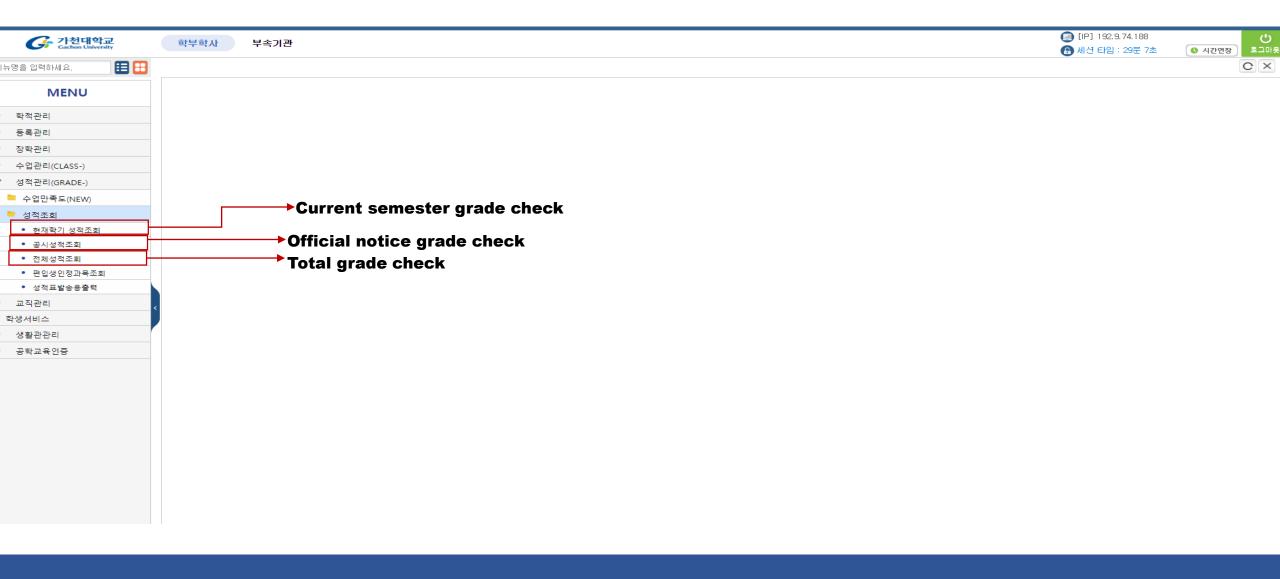